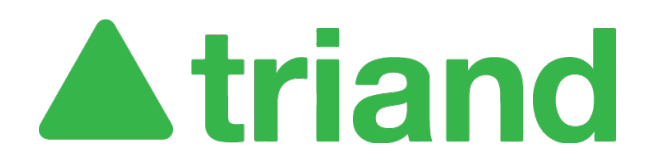

## **Table of Contents**

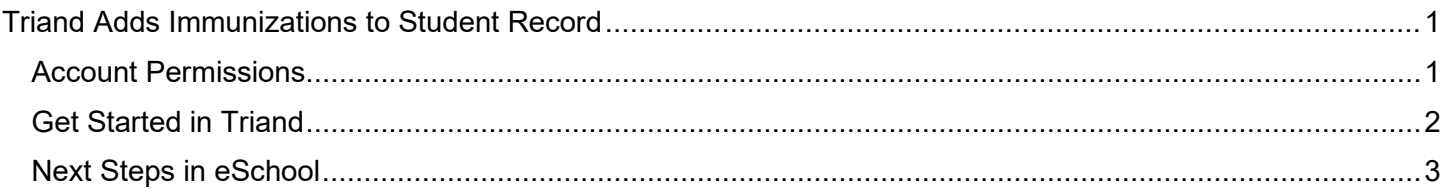

# <span id="page-0-0"></span>**Triand Adds Immunizations to Student Record**

This feature was added in 2021 to reduce manual data entry and improve data accuracy (see MEMO # for more information). Please note that immunizations will also appear on the student transcript that is provided to Institutions of Higher Education for college entrance purposes.

#### <span id="page-0-1"></span>**Account Permissions**

Before you can copy student immunization records from Triand into eSchool, you must have the proper permissions in both systems.

- Triand: To see the immunization section, you must have student permissions granted
	- o *'User' can view and send records for Arkansas* or '*User' can view and send records for Arkansas and receives transcript notifications*
	- o If you need your permissions changed, contact your district's Triand Account Owner. Their name is listed on the District Access Information website at [https://eis.ade.arkansas.gov/dai/.](https://eis.ade.arkansas.gov/dai/)
- eSchool: You must also have permission in eSchool to edit immunizations
	- $\circ$  To copy immunizations, you need one of the following permissions:
		- *med-maint-immun* with an access type of 'W'
		- *med-all-all* with an access type of 'W'
		- *med-maint-medical* with an access type of 'W'
		- *med-maint-all* with an access type of 'W'
	- o You must also have your email address entered in the Security section of eSchool.
	- o If you need your permissions changed, contact your district's eSchool Security Resource Manager, who is also listed on the District Access Information website.
	- o Any changes made in eSchool will be pulled into Triand overnight, so changes to permissions will not take effect instantly.

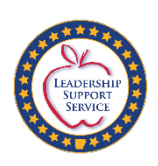

### <span id="page-1-0"></span>**Get Started in Triand**

When a student transfers to your district from another district in Arkansas, you can transfer their immunization record directly from Triand into eSchool similarly to how other student records are transferred.

- 1. Navigate to the student's record in Triand.
- 2. Scroll down to the "Immunizations" section near the bottom.

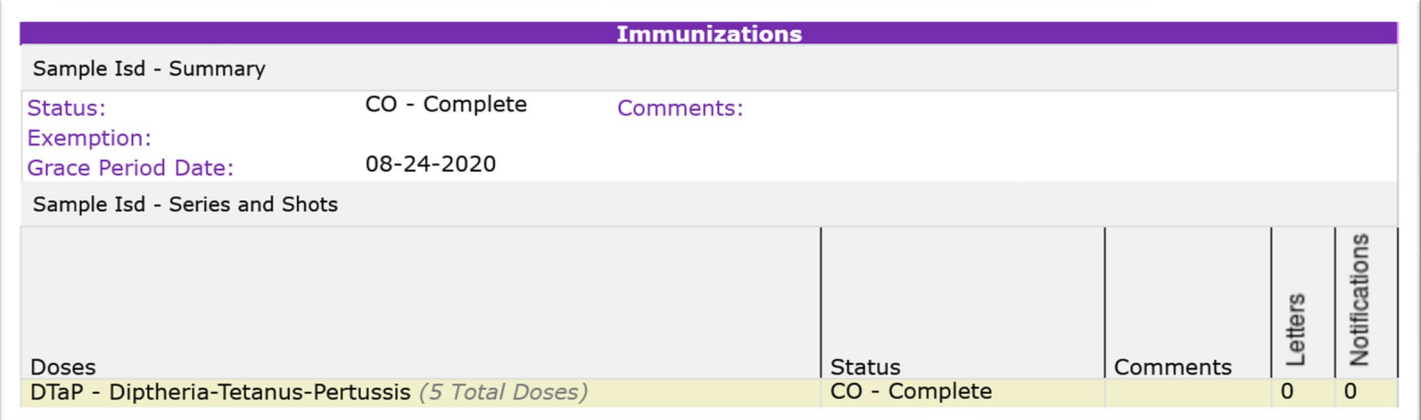

3. Click the button "Copy Missing Series and Shot Dates into eSchool".

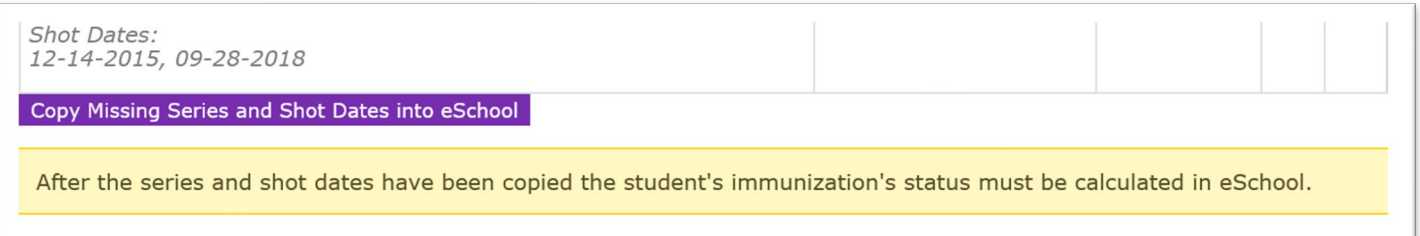

a. While processing, the button will turn gray, and the copying status percentage will display.

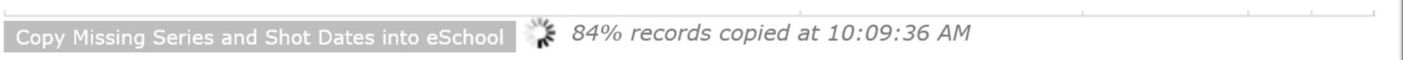

b. Once successful, the message "Copy Complete" will show to the right of the button.

Copy Missing Series and Shot Dates into eSchool Copy Complete

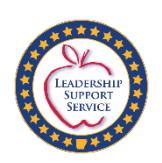

## <span id="page-2-0"></span>**Next Steps in eSchool**

After the records have been copied, the student's immunization status must be calculated in eSchool. This can be scheduled to run on a recurring basis (ex: every Friday) to update all students. If you need help automating this process, please contact your district eSchool Coordinator.

• In eSchool, navigate to Medical > All > Utilities > Validation Immunization.

Additional information regarding this process can be found in the eSchool Medical Training Guide.

- 1. Navigate to the APSCN website at [https://apscn.org/.](https://apscn.org/)
- 2. Click on SMS in the navigation menu.
- 3. Login (contact your eSchool Security Resource Manager for assistance logging in).
- 4. Click the link "Student Management System eSchool 20.4 Training Documentation"
- 5. Scroll down to the section labeled Medical.
- 6. Under Training Guide Documentation, click the "Medical Training Guide" link.

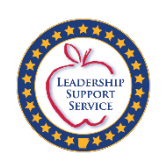